# Installing R and the IPSUR Package

# G. Jay Kerns

## January 19, 2007

This document is designed to describe how to download and configure R on your personal computer. This description addresses the Windows operating system, but it could be modified to discuss the Macintosh OS X and Unix platforms.

# Contents

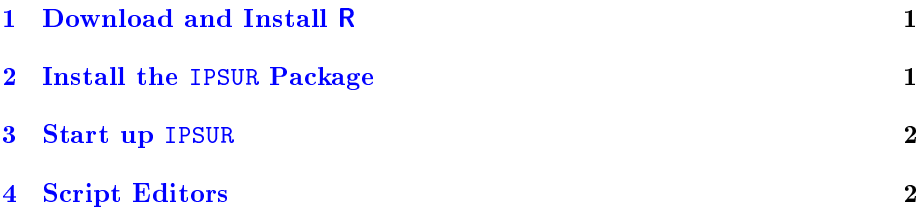

# <span id="page-1-0"></span>1 Download and Install R

The first thing is to download the latest version of R. You can get the software at CRAN, the Comprehensive  $R$  Archive Network, found at the url

<http://cran.r-project.org/bin/windows/base/release.htm>

Going to the link will automatically download the latest released version of R. The file will look like  $R-2.4.1$ -win32.exe; save it on the  $Desktop$ . The install file size is approximately 28 Mb. Double-click the setup program and follow the menus. When it asks to Select Components, make sure that everything on the list is checked. When asked if you want to customize the Startup options, select Yes (customized startup). When prompted to choose a **Display Mode**, select SDI (separate windows). It will be fine for most users to accept the defaults for the remaining options. The complete program requires approximately 58 Mb of disk space.

# <span id="page-1-1"></span>2 Install the IPSUR Package

Once you have R up and running then you will need to install add-on packages. The packages are written and contributed by individuals and they greatly extend the functionality and applicability of the software. In particular, you need to install the IPSUR package. There are three primary ways to do this.

#### At the R Command Prompt

At the command prompt in the R console type the command

```
install.packages("IPSUR", repos = "http://cran.r-project.org",
               dep = T)
```
exactly as it is written above, all in one line. The IPSUR package will automatically be downloaded and installed on your Windows machine.

#### From the IPSUR Website

1. Go to the IPSUR website at

<http://www.cc.ysu.edu/~gjkerns/IPSUR/package/downloads.htm>

and under the "Downloads" heading you should see a links to Previous, Released, and Development versions of the package. On a Windows system, click the "compiled for Windows" link and you should be prompted to save a file (such as IPSUR<sub>-0</sub>.0-1.zip). Save the file to a convenient location on your computer, say, the *Desktop*.

2. In the Packages menu on the R Console, choose the option Install package(s) from local zip files... Navigate to the folder from Step 1 containing the file and select it to be installed.

### From CRAN

In the Packages menu on the R Console, choose the option

#### Install package(s)...

You will need to select a CRAN mirror, preferably one that is close to your location. In a few moments, a list of all available packages will be displayed. Find IPSUR on the list and select it (you can select additional packages if you like by holding down the Ctrl key). Click  $OK$  and wait for the packages to download; they will automatically be installed.

#### <span id="page-2-0"></span>3 Start up IPSUR

Once IPSUR is installed, you need to load the package into the R workspace. One way to do this is to type library (IPSUR) at the Command Prompt " $>$ ". Another way is the Load Packages... option in the Packages menu. Select IPSUR.

One of the first things that IPSUR does is check your R installation to make sure that you have all of the necessary and recommended packages for IPSUR to function properly. Unless you installed a large number of packages in Section [2,](#page-1-1) it is likely that you will need to install several additional packages. When IPSUR asks you to install the packages, click Yes.

You will next choose a mirror that is close to your location, and wait. After the download is finished and the unpacking is complete, IPSUR will start up automatically. You should see a Commander window open in the upper right corner of your screen. Congratulations! You are all set.

In future R sessions, you will always need to type library(IPSUR) to load the package.

## <span id="page-2-1"></span>4 Script Editors

As you become more familiar with R and its capabilities you will soon be performing computations and procedures that are much too complicated to type directly in the Console window. You will be writing lengthy programs, or *scripts*, to do your work for you and you will need a *Script Editor* to help you do this quickly and efficiently.

As it happens, R comes with a pre-packaged Script Editor which can be found by clicking New Script... under the File menu of the R console. The user types lines of R code in the window that opens. Blocks of code may be cut-and-pasted to the console by highlighting the block of interest and pressing the keys Ctrl+R. Scripts can be saved for later execution.

For alternatives to the standard editor, contributors have developed sophisticated software with numerous features such as syntax highlighting, automatic code completion, and delimiter matching. These are freely available for download. You can browse some of the many alternatives at [http://www.sciviews.](http://www.sciviews.org/_rgui/projects/Editors.html) [org/\\_rgui/projects/Editors.html.](http://www.sciviews.org/_rgui/projects/Editors.html)

One choice for Windows systems is Tinn-R for Windows, which can be found at [http://www.sciviews.org/Tinn-R/.](http://www.sciviews.org/Tinn-R/) Download the setup (.exe file) for the latest stable version (approximately 2.2 Mb) and install it.

You may customize your version of Tinn-R from its Options menu. Many things can be changed such as the number of recent files that are remembered, the editor appearance, and the details of syntax-highlighting.